**昼夜切換/地図の色を設定する**

## MENU ➡ 設定 ➡ 地図カスタマイズ ➡ 地図の設定 ➡ 昼夜切換/地図の色 を タッチする。 **1**

:地図の設定画面が表示されます。

**2**

昼夜切換と地図の色を選択し、タッチする。

:選択した項目によって、地図の色が変わります。

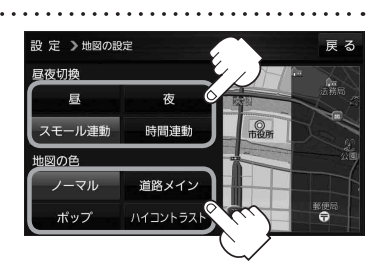

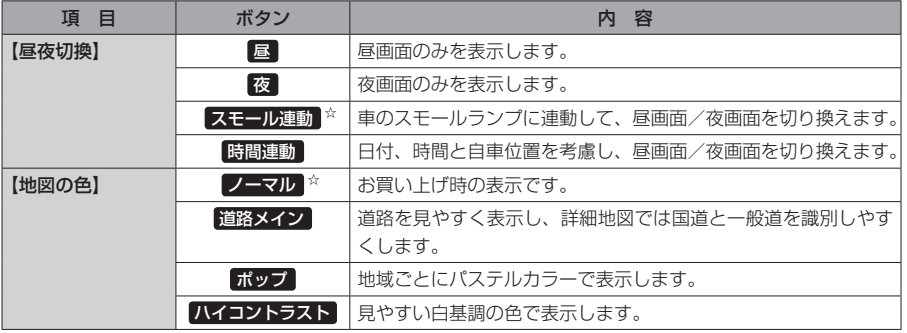

☆はお買い上げ時の設定です。

## **右画面に地図を表示する**

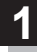

MENU ➡ 設定 ➡ 地図カスタマイズ ➡ 右画面設定 ➡ 右画面に地図表示 を タッチする。

:右画面の設定画面が表示されます。

右地図の表示( する / しない )を選択し、 タッチする。 ※ MENU → 右画面 → 地図 をタッチして、右画面に **2**

地図を表示することもできます。LBP P.32 ※お買い上げ時は しない に設定されています。

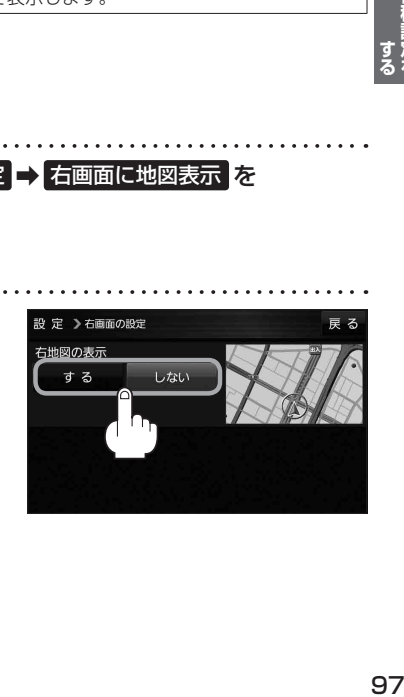